# 「特定地區旅遊及接觸史」**VPN** 查詢作業使用者手冊

### (非健保特約醫療院所適用)

文件修訂日期:109/2/19

【系統目的】

本系統係提供武漢肺炎(嚴重特殊傳染性肺炎)防疫期間,查詢就醫民 眾之「特定地區旅遊及接觸史」。

【操作說明】

#### 一、準備 **VPN** 網路:

(一)申請程序

- 1. 申請「有線網路」請逕洽附件 1 之窗口;
- 2. 申請「無線網路」請透過 E-mail 或傳真,交付以下文件至中華電 信業務窗口(如附件 2)。
	- (1) 申請書(如附件 3,每頁都必須用大小印)。
	- (2) SIM 卡號(已自行至直營門市取得空卡者才需提供)
	- (3) 開業執照影本
	- (4) 負責人雙證件(身分證正反面、健保卡正面)
	- 此為單門號方案 (不綁約), 內含 2GB/175 元, 超出 1GB 部分 依每 KB 0.00023 元計算,上限為 799 元。
- 3. 無線網路設定

待收到 SIM 卡後,需透過 Android 手機 (iPhone 無法)或無線熱點 分享器(可至中華神腦或一般 3C 賣場購買 Acer R1S 型號),設定 APN 為 nhi.gov.tw(詳附件 4),方可透過院內設備連線至健保署

VPN(不可連線至一般 Internet)。

(二)有關網路問題,請洽中華電信諮詢專線:0800-080-090。

#### 二、申請服務項目:

- (一) 首次使用請洽所屬分區業務組提出申請,由本署協助設定「機構負責 人」為系統管理者、使用者;請一併提供:負責人身分證號、生日、 姓名。
- (二) 如需授權其他使用者,請機構管理者使用「使用者授權管理作業」, 設定使用者可使用本服務項目。

## 三、連結:

- (一) 連 結 「 健 保 資 訊 網 服 務 系 統 ( VPN )」 首 頁 網 址 : [https://medvpn.nhi.gov.tw/](https://medvpn.nhi.gov.tw/iwpe0000/iwpe0000s01.aspx)。
- (二) 請依首頁右上方「網站使用說明」的「電腦設定」,進行安裝作業。
- (三) 請遵守首頁右上方「資安專區」之注意事項。

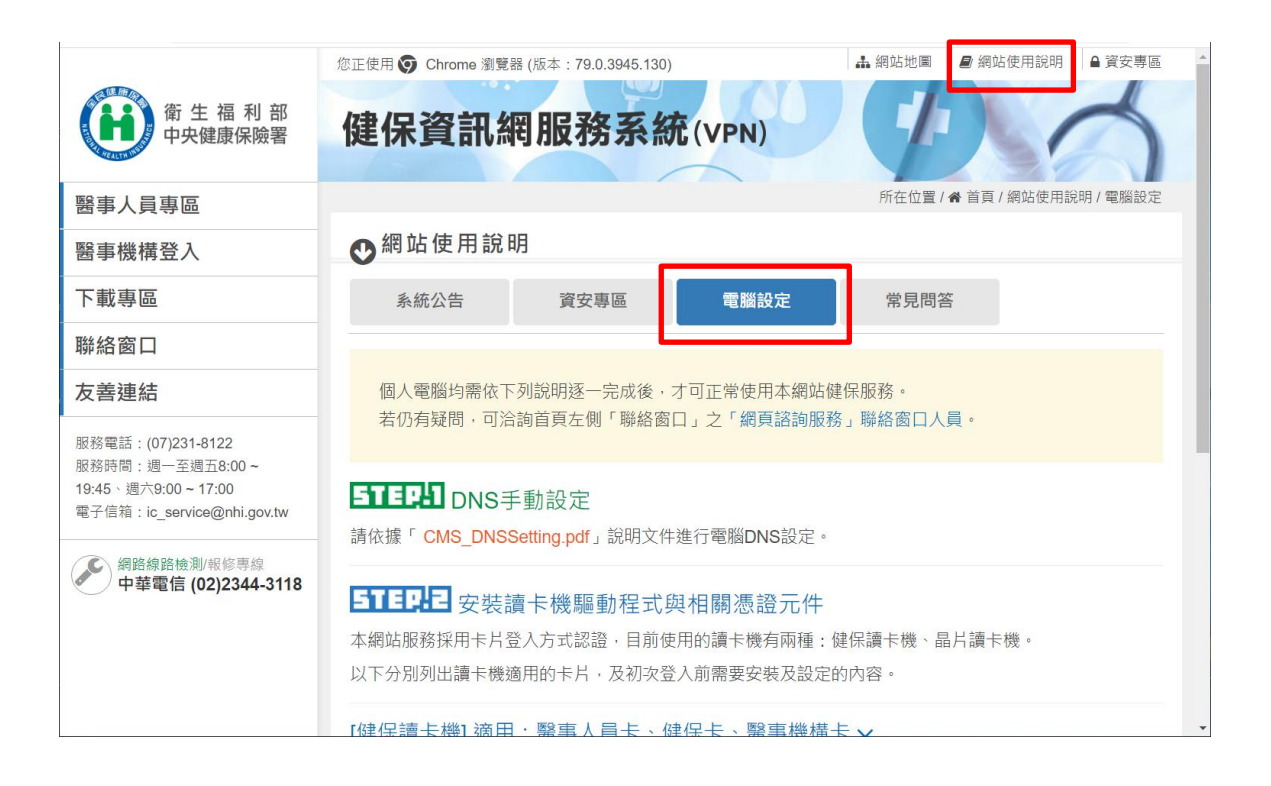

四、登入:

(一)以「晶片讀卡機」、「憑證登入」(醫事人員卡或自然人憑證)進入如下 畫面,左邊「服務項目」將顯示該登入人員個人所屬權限之作業清單。 (二) 點選:「特定地區旅遊及接觸史查詢」之「特定地區旅遊及接觸史查詢

作業」作業。

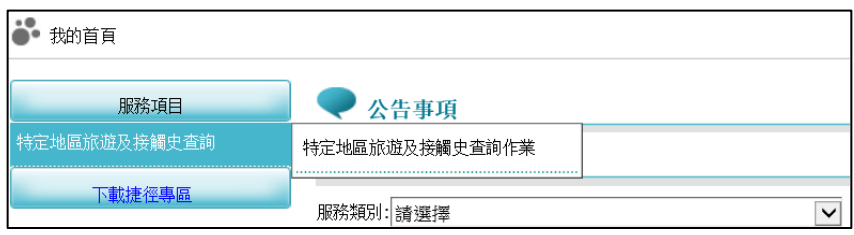

五、畫面操作說明:

(一)請輸入被查詢者身分證號或居留證號,勾選查驗證件,再點選「查詢」

按鈕。使用畫面如下:

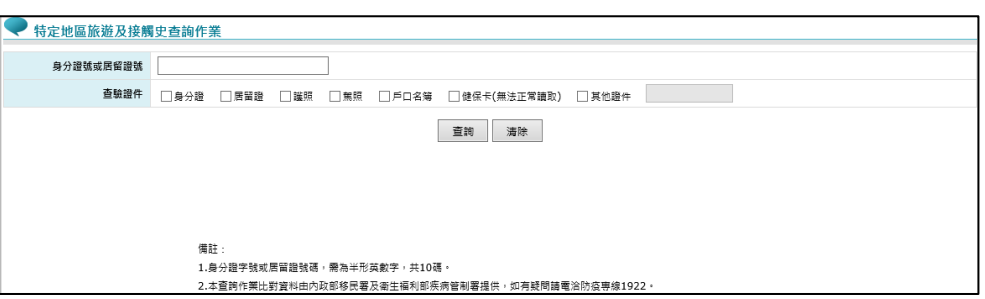

(二)點選「查詢」按鈕後,如被查詢者具「特定地區旅遊及接觸史」,則會

出現如下圖之彈跳視窗:

1. 14 天內具特定地區入境及接觸史者之範例文字:

重點提示:

【移民署資料】

此保险對象於109/02/15由香港入境。

【疫情中心提醒】

※此保險對象為14天內具湖北省旅遊史者,為居家檢疫對象,若個案未依衛生主管機關指示就醫,請通知當地 衛生局處理;如有發燒或呼吸道感染或肺炎,請通報採檢及住院隔離,如需要可撥打1922。

※此保險對象為14天內具香港旅遊史者,如有肺炎,請通報採檢及住院隔離,如需要可撥打1922;如有發燒 或呼吸道感染,請於採檢後,告知返家進行居家檢疫。

※此保險對象為COVID-19(武漢肺炎)確定病例接觸者,為居家隔離對象,若個案未依衛生主管機關指示就 醫,請通知當地衛生局處理;如有發燒或呼吸道感染或肺炎,請通報採檢及住院隔離,如需要可撥打1922。

本查詢作業比對資料由內政部移民署及衛生福利部疾病管制署提供,如有疑問請電洽防疫專線1922。

關閉

2. 超過 14 天(30 天內)具特定地區入境及接觸史者之範例文字:

重點提示:

【移民署資料】 此保險對象於109/01/31由香港入境。 【疫情中心提醒】 ※此保險對象為具香港(入境日期:109/01/31)、湖北省(入境日期:109/01/31)旅遊史者。 ※此保險對象為COVID-19(武漢肺炎)確定病例接觸者(接觸日期: 109/01/31)。

本查詢作業比對資料由內政部移民署及衛生福利部疾病管制署提供,如有疑問請電洽防疫專線1922。

關閉